## **Wiedereinstellung eines Alumni**

Möchten Sie einen ehemaligen Mitarbeiter (Alumni) wiedereinstellen, können Sie das über die Alumni-Akte vornehmen.

Öffnen Sie bitte die Alumni-Akte des wiedereinzustellenden Mitarbeiters, klicken Sie auf **Wardmund** wählen Sie in folgendem Dialog, ob der ehemalige Mitarbeiter die alten Vertragsdaten beibehalten oder mit neuen Vertragsdaten starten soll.

Das gesetzte Datum bei **Gültig ab** entspricht dem Wiedereinstellungsdatum des Alumni-Mitarbeiters.

## Wiedereinstellung mit alten Vertragsdaten

Diese Einstellung macht beispielsweise bei wiederkehrenden Saisonarbeitskräften Sinn, die zu den gleichen Bedingungen wie zuvor wiedereingestellt werden.

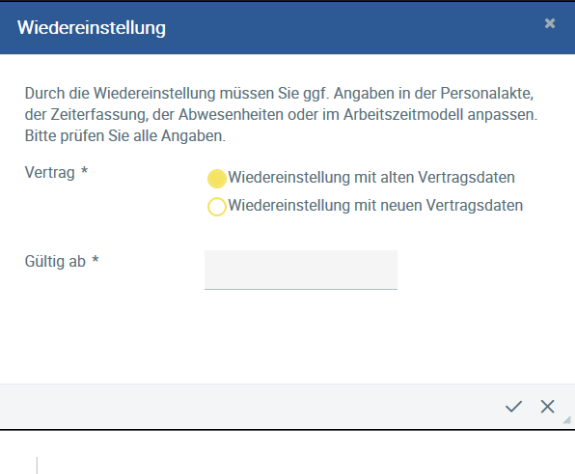

Wiedereinstellung mit alten Vertragsdaten

Der Mitarbeiter startet mit dem zuvor eingestellten Arbeitszeitmodell, dem Basisurlaub, dem Unternehmen, dem Vertragstyp, der Abteilung und dem Vorgesetzten. Das Startdatum des Vertrags ändert sich auf das ausgewählte Datum unter **Gültig ab**.

## Wiedereinstellung mit neuen Vertragsdaten

Diese Einstellung macht beispielsweise bei einer Wiedereinstellung Sinn, bei der ehemalige Mitarbeiter nach mehreren Jahren in einer neuen Abteilung oder mit weniger Stunden (Teilzeitvertrag) wiedereingestellt werden.

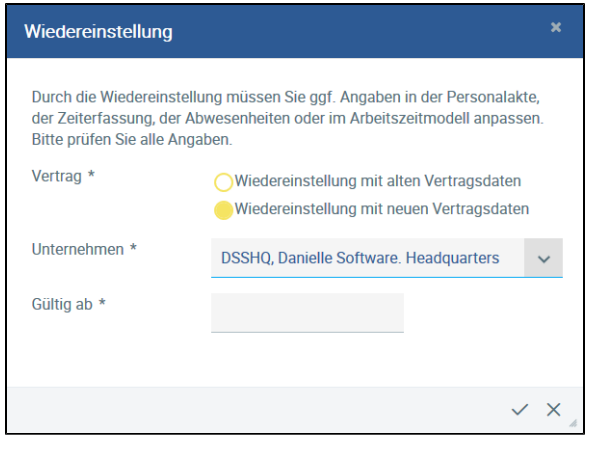

Wiedereinstellung mit neuen Vertragsdaten

Bei der Wiedereinstellung mit neuen Vertragsdaten kann nun das Unternehmen ausgewählt werden, falls es einer Änderung bedarf. Vertragstyp, Basisurlaub und Wöchentliche Arbeitsstunden sowie das Arbeitszeitmodell bleiben leer und müssen neu eingestellt werden.

In beiden Fällen wird ein neuer Vertrag zu dem oder den bereits bestehenden Verträgen hinzugefügt, sodass ersichtlich ist, dass der Mitarbeiter einen neuen Vertrag mit dem Unternehmen eingeht. Dies lässt sich in der Mitarbeiterakte unter **Verträge** nachvollziehen.